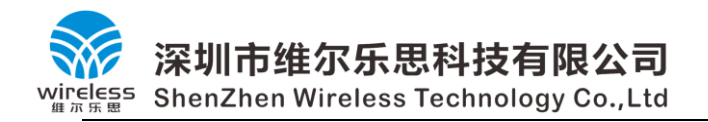

# 离线烧录器使用说明

# **Off-Line Writer User manual**

**V1.3**

**2022.11**

**深圳市维尔乐思科技有限公司**

**ShenZhen Wireless Technology CO.,Ltd**

**[www.chinawireless.net](http://www.chinawireless.net/)**

**咨询电话:0755-22155215 1 / 17**

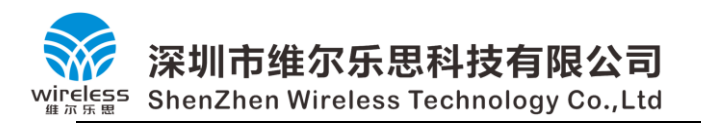

# **版本 1.3**

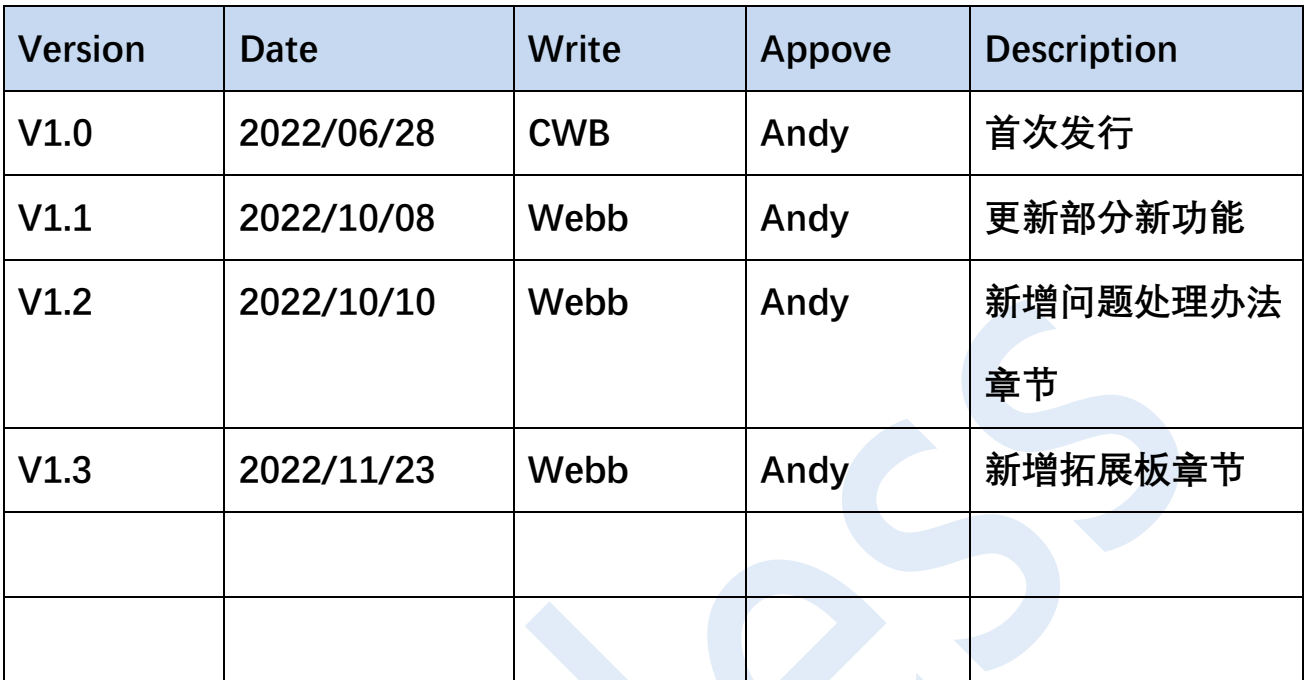

深圳市维尔乐思科技有限公司

# 目录

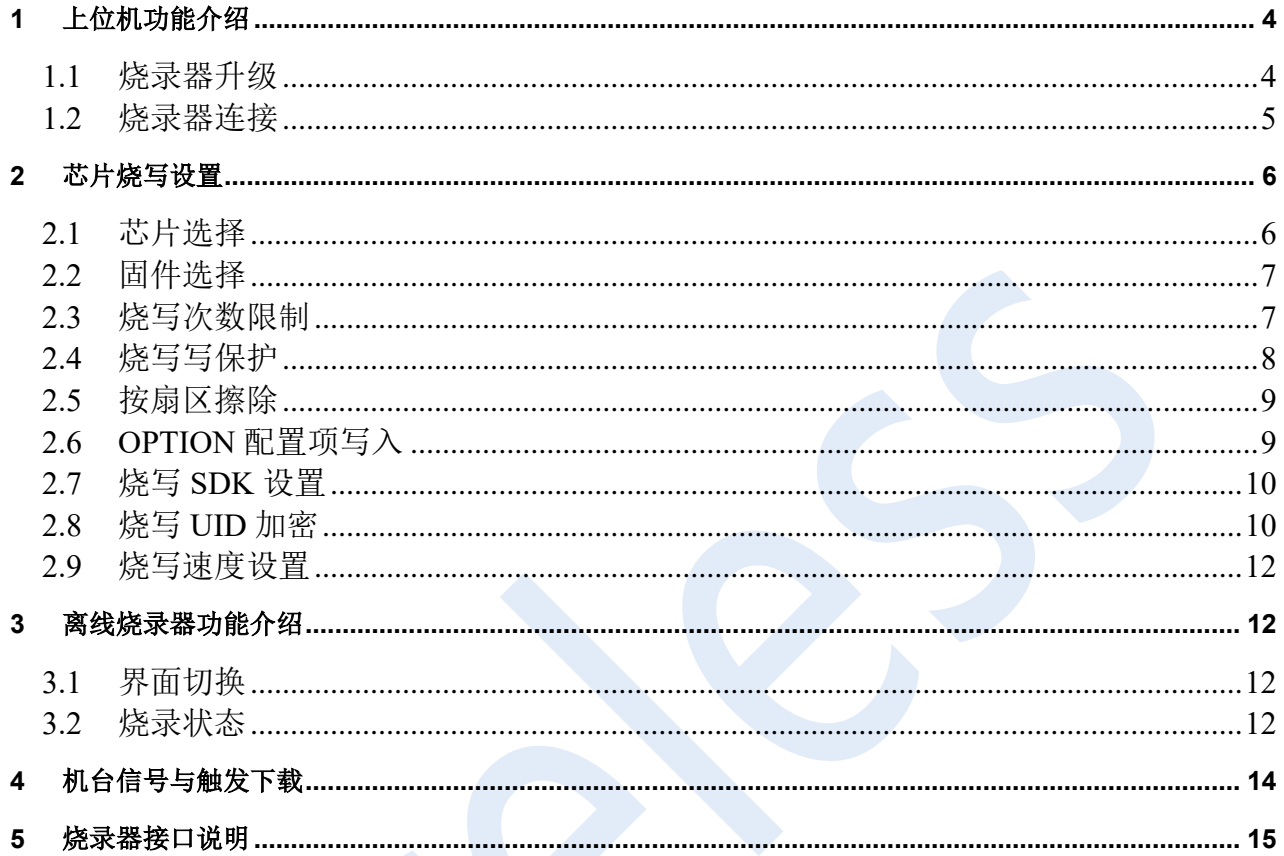

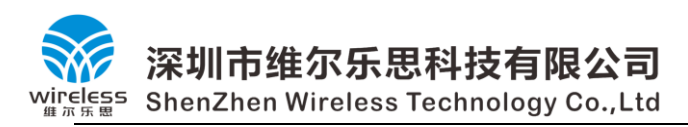

<span id="page-3-0"></span>**1** 上位机功能介绍

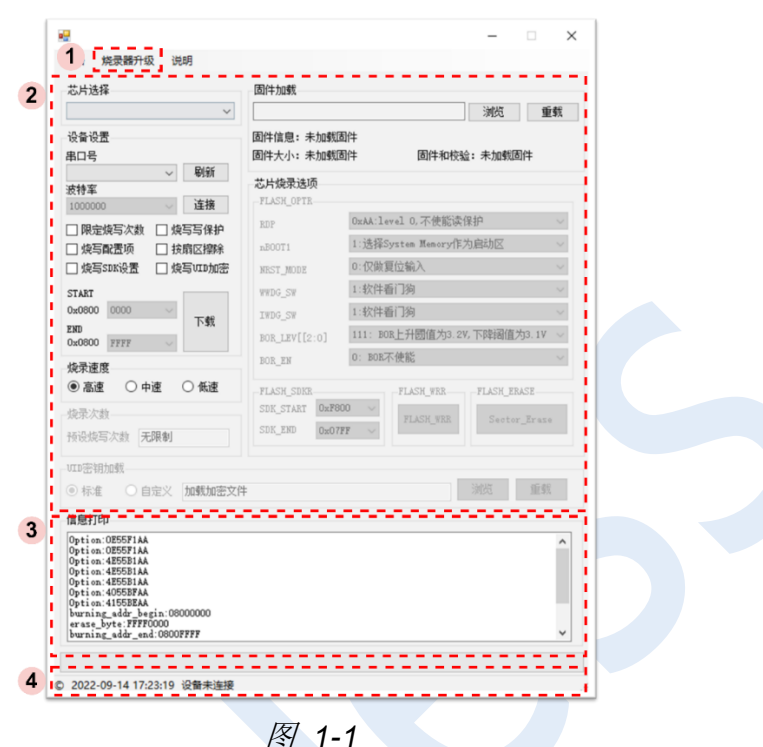

### <span id="page-3-1"></span>1.1 烧录器升级

在烧录器连接,且被上位机识别的情况下,可通过该功能对离线下载器做程序升级。 若未连接或者连接识别失败将错误提示,如图 1-2。此时请检查硬件连接,参考后面章 节。

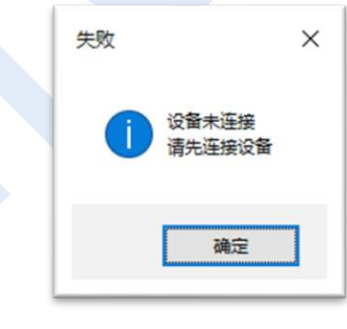

图 *1-2*

如烧录器连接成功,则进入对应菜单,可根据提供的固件包对离线下载器进行 OTA 升级。如图 1-3 所示。分别依次点击, 在文件浏览器选择".wl"后缀固件。固件更新 后,请重新上电,确保固件升级成功,可根据设备屏幕显示或者设备与上位机连接后, 上位机状态栏的信息查看是否成功升级到新版本。

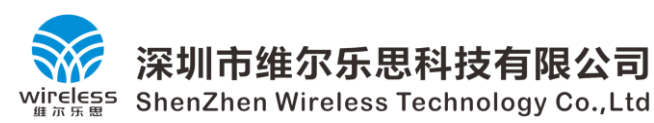

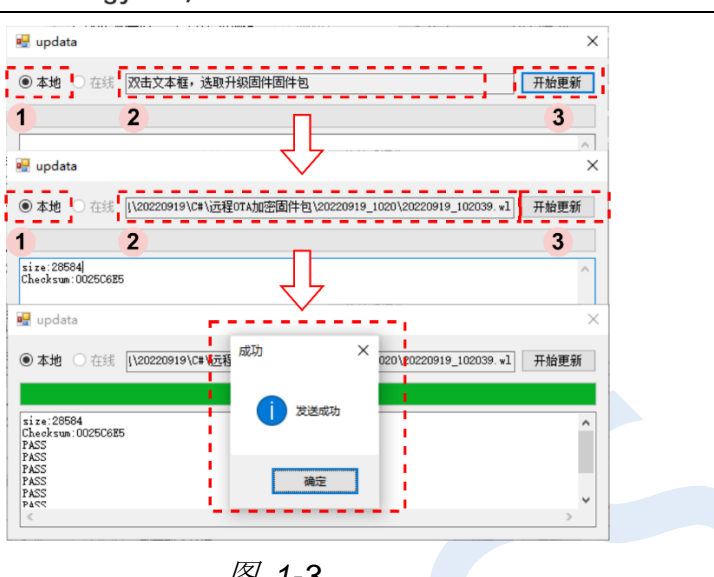

图 *1-3*

### <span id="page-4-0"></span>1.2 烧录器连接

烧录器采用 MINI-USB 接口,提供稳定的物理连接。设备与电脑采用串口方式通讯, 波特率固定为 1M (暂不可更改), USB 驱动芯片为 CH340E, 为常见的 USB 端口转 UART 芯片,如未预装改芯片驱动将造成烧录器无法被电脑初步设备的情况。初次使 用,建议查看电脑设备管理器,确认烧录器能被电脑识别未物理设备。如图 1-4 显示烧 录器作为物理设备被电脑识别。CH340E 驱动可通过以下链接获取:

[https://www.wch.cn/downloads/CH341SER\\_EXE.html](https://www.wch.cn/downloads/CH341SER_EXE.html)。

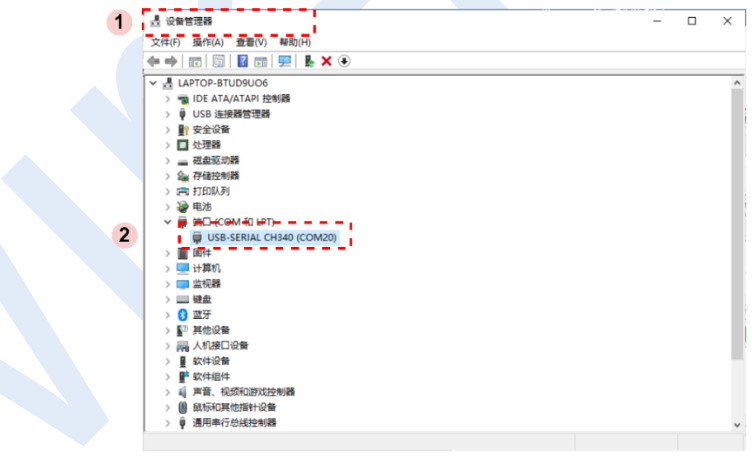

图 *1-4*

确认烧录器被电脑识别后,通过点击"连接"可以连接到烧录器,获取烧录器基本信 息,根据读取信息可以判断是否需要升级烧录器固件。

当电脑设备管理器识别到下载器后,如遇到不能在串口号对应列表内找到下载器对应 的串口编号时,可点击"刷新"按键,更新串口编号扫描。

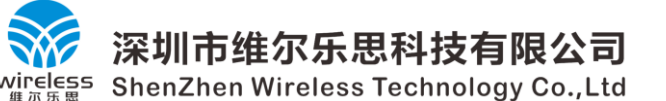

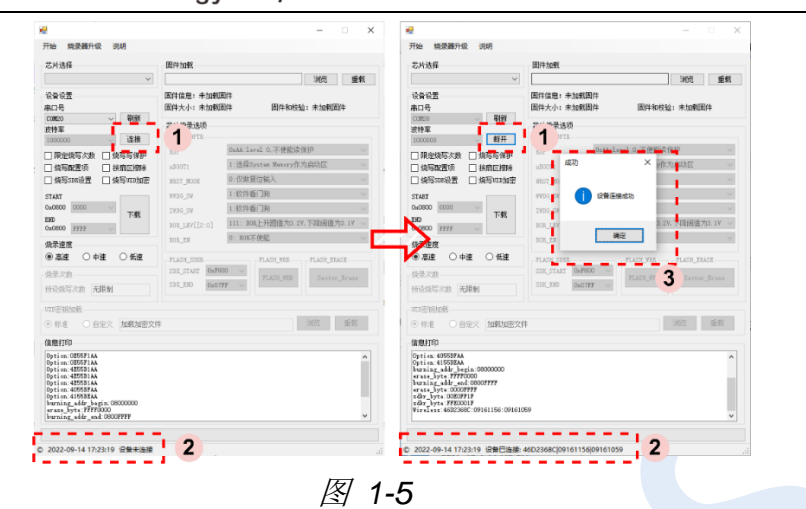

烧录器正确连接后,上位机状态栏将显示烧录器对应信息,以"2022-09-14 17:23:19 设备已连接: 46D2368Cl09161156l09161059"为例, 内容解析如下:

"2022-09-14 17:23:19"为上位机版本编译时间,作为版本使用;

"46D2368C"为设备 ID,不重复;

"09161156"为设备上电界面程序版本,设备屏幕同步显示;

"09161059"为设备烧录功能程序版本,设备屏幕同步显示;

通常,更新集中在上位机版本与烧录功能程序版本,如有更新请及时更新。

# <span id="page-5-0"></span>**2** 芯片烧写设置

# <span id="page-5-1"></span>2.1 芯片选择

此处需要根据实际情况选择,芯片选择尤其在具有"按片区擦查""读保护""写保 护"等需求下载任务中具有重要作用,如芯片选择与实际不符合,将持续表现为下载失 败,设备"FAIL"指示灯常亮(红色指示灯),甚至可能造成芯片烧写错误,进程卡 死。现支持芯片型号在 030/003 各封装、不同 FLASH 大小型号。

注意:"烧写写保护""按扇区擦除""烧写 SDK 设置""烧写 UID 加密"等功能时 候,必须预选芯片型号。

图 *2-1*

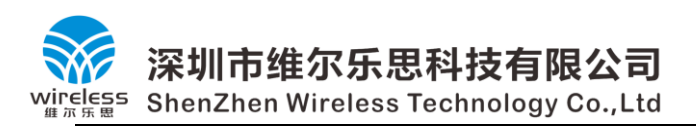

## <span id="page-6-0"></span>2.2 固件选择

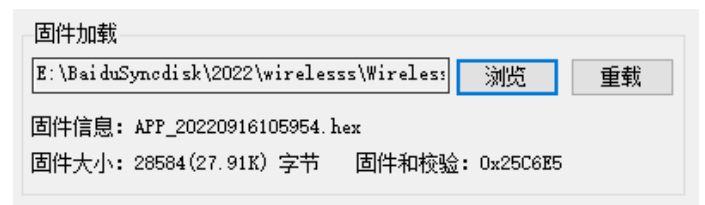

图 *2-2*

图 2-2 为固件加载相关功能,该功能支持加载".Hex"与".Bin"两种格式的固件, 其中".Hex"包括一些地址配置信息, 在勾选"按扇区擦除"的情况下, 会根据相关信 息, 自动更新烧录的初始位置与结束位置, 步进大小为芯片一个扇区 (4K)。

注意: 为了多台烧录器的加载工作,该功能默认为将固件加载到上位机开辟的内存空 间内,加载多台设备时候,不需要重新加载固件,可以在连接后,直接烧录上一台烧录 器的配置。但如需要变原点不容则需要重新"浏览",选择新的固件。如果,新固件与 旧固件文件保存地址、命名均一致,上位机将不更新缓存,依旧为之前固件,如遇到如 此需求,请点击"重载"更新缓存。

"固件大小"显示的是实际固件内容的大小,而不是文件的大小。在使用".Bin"文件 时候,实际大小与固件大小一致,但是".Hex"文件显示的是实际固件的大小。"固件和 校验"是对固件的和校验,而不是文件的和校验,与"固件大小"同理。基于上述方 式, ".Hex"与".Bin"文件在程序内容一致的情况下, "固件大小"、"固件和校验"为 一致,同时,烧录器将"固件和校验"作为固件信息(固件名称),例如: "CSM:0025C6E5"显示在烧录器屏幕相关位置(具体见后面章节)。

#### <span id="page-6-1"></span>2.3 烧写次数限制

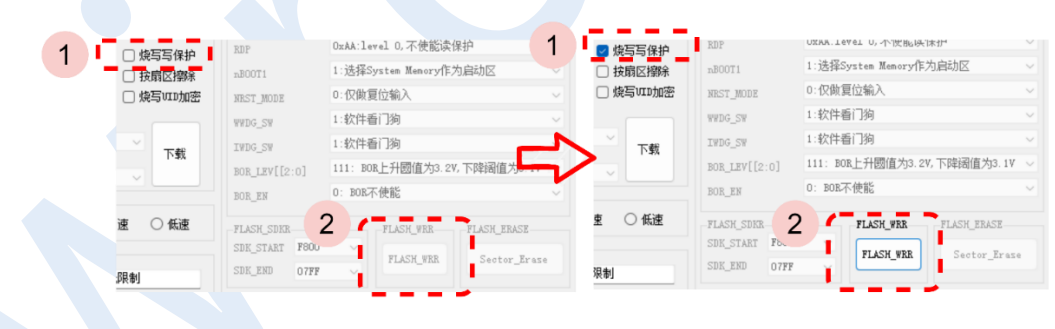

图 *2-3*

根据图 2-3 可配置烧录器对烧录芯片烧写次数限制(该限制次数为烧写成功次数,不 限制烧写操作次数,不限制烧失败次数)。默认情况下"限定烧写次数"为未勾选状态, 且烧写次数状态不可编辑(灰色),预设烧写次数为"无限制"。该状态下,烧录器将不 掉电保存烧写成功芯片数量,烧录器显示仅仅为当前设备上电后,芯片烧录成功的次 数, 掉电将清零。同时烧录器屏幕在显示固件信息界面将显示"UNLIMITED"相关字样 (具体见后面章节)。

烧录限制最大次数为: 4294967295 (0xFFFF FFFF).超出该数字后将提示如图 2-4, 并以 4294967295 (0xFFFF FFFF) 保存。

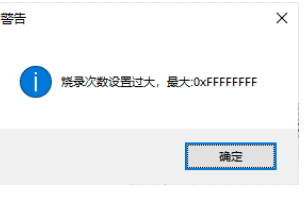

图 *2-4*

注意,限制次数文本框内容只能输入阿拉伯数字,如输入其他字符将无法输入,包括 输入法全角状态下的数字。

## <span id="page-7-0"></span>2.4 烧写写保护

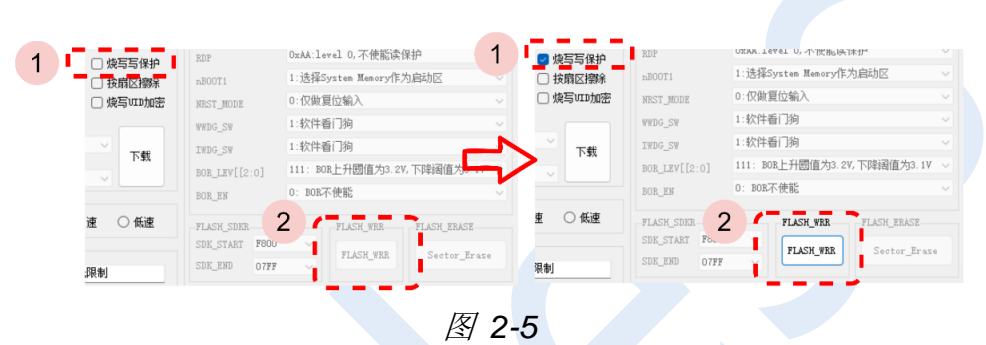

根据图 2-5 可开启烧录"烧写写保护",默认写保护功能不开启(即按照芯片默认配 置项写入,而不是不写入,在芯片二次烧录时候需要着重注意)。"烧写写保护"相关区 域为不可编辑状态(灰色), 在勾选该功能后, 对应的功能按键将进入可点击状态, 点击 "FLASH\_WRR"按键后可进入芯片对应的内存地图(MAP)。不同芯片的内容大小不 一致,可勾选的区域也不一致,灰色区域为不可选状态。图 2-6 表现了最大空间与最小 空间的区别。

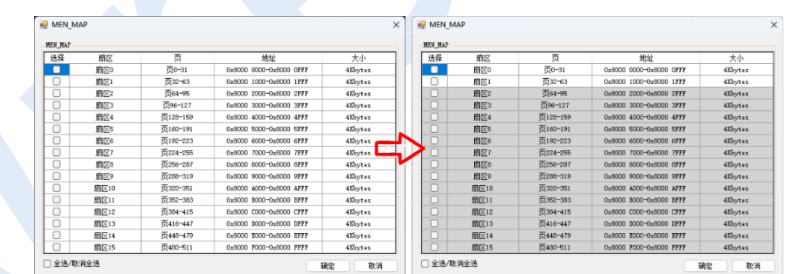

图 *2-6*

选定对应写保护区域后, 按"确定"保存选项并退出, 按"取消"或者"×"将不保 存退出,写保护默认为不对任何区域做写保护,即"取消全选"状态。勾选框"全选/取 消全选"将作为快捷方式全选或者清空选择。默认为取消全选状态,取消勾选后,状态 回到默认状态。

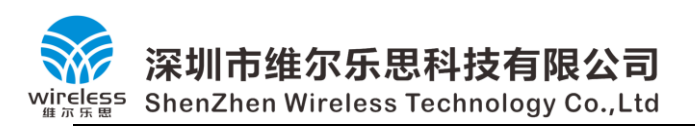

### <span id="page-8-0"></span>2.5 按扇区擦除

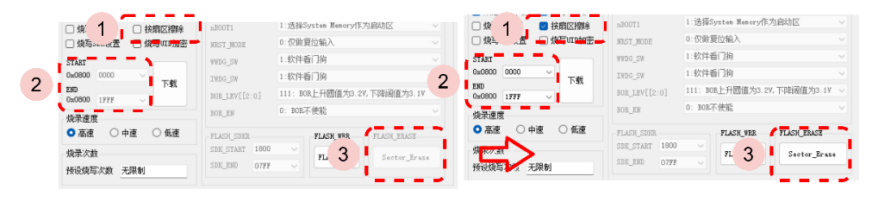

图 *2-7*

根据图 2-7 可开启烧录"按扇区擦除",默认该功能不开启(即按照芯片默认配置项 写入,而不是不写入,在芯片二次烧录时候需要着重注意)。"按扇区擦除"相关区域为 不可编辑状态(灰色), 在勾选该功能后, 对应的功能按键将进入可点击状态, 点击 "Sector Erase"按键后可进入芯片对应的内存地图(MAP)。不同芯片的内容大小不一 致,可勾选的区域也不一致,灰色区域为不可选状态。该界面使用方式与上章节一致, 默认为全选状态。取消勾选后,状态回到默认状态。

勾选该功能后,程序烧录开始地址,程序烧录结束地址相关下拉列表变为可选状态。 先勾选该功能,后加载.Hex 固件、重载.Hex 固件后将自动根据相关信息变更烧录起始位 置, 根据固件大小更新烧录结束位置。同时点击"Sector Erase"按键进入内存地图后, 也将根据计算结构,预先勾选相关地址,图 1-13 体现了该现象。

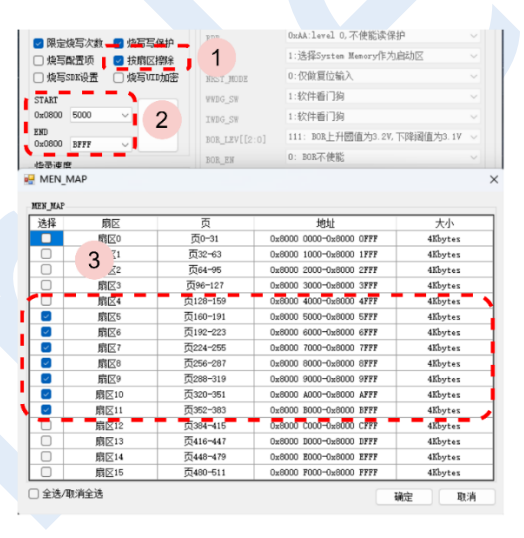

图 *2-8*

# <span id="page-8-1"></span>2.6 OPTION 配置项写入

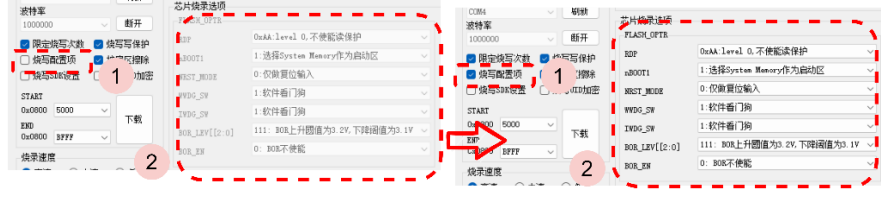

图 *2-9*

根据图 2-9 可开启烧录"烧写配置项",默认该功能不开启(即按照芯片默认配置项 写入,而不是不写入,在芯片二次烧录时候需要着重注意)。"烧写配置项"相关区域为 不可编辑状态(灰色), 在勾选该功能后, 对应的功能区进入可编辑状态, 可根据对应条

# 深圳市维尔乐思科技有限公司 wireless ShenZhen Wireless Technology Co.,Ltd

v1.0 目,从下拉列表选取需要的配置。取消勾选后,状态回到默认状态。 注意,根据芯片(030/003)本身存在的缺陷,开启读保护时候,用户程序需要做 "中断向量表偏移操作",该操作是否手动执行请根据开发 pack 文件版本自行考虑。

# <span id="page-9-0"></span>2.7 烧写 SDK 设置

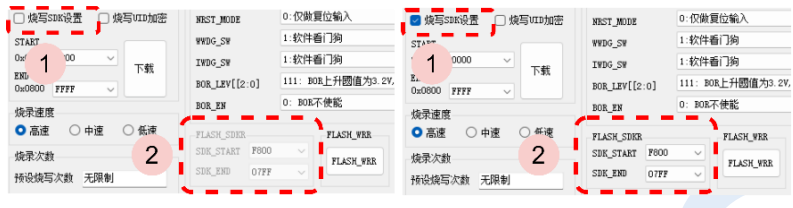

图 *2-10*

根据图 2-10 可开启烧录"烧写 SDK 设置", 默认该功能不开启(即按照芯片默认配 置项写入,而不是不写入,在芯片二次烧录时候需要着重注意)。"烧写配置项"相关区 域为不可编辑状态(灰色),在勾选该功能后,对应的功能区进入可编辑状态,可根据对 应条目,从下拉列表选取需要 SDK 开始地址与 SDK 结束地址。取消勾选后,状态回到 默认状态。

# <span id="page-9-1"></span>2.8 烧写 UID 加密

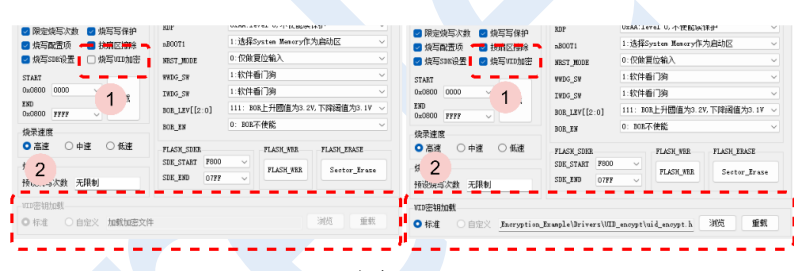

图 *2-11*

根据图 2-11 可开启烧录"烧写 UID 加密",默认该功能不开启。"烧写 UID 加密"相 关区域为不可编辑状态(灰色), 在勾选该功能后, 对应的功能区进入可编辑状态, 目前 版本仅仅支持标准加密方式,不支持用户自定义。

提供加密实例, 点击浏览按键可通过系统文件浏览器加载加密文件(即加密算法.h 头 文件), 用户可在.h 代码头文件内可配置相关参数, 进行客制化加密。

# #ifndef uid encypt h #define uid\_encypt\_h #include "stdint.h" #include "stdint.h" #if 1 #include "py32f030 hal crc.h" #else #include "py32f003 hal crc.h" #endif #define ENCRYPTION ALGO\_NUM (10) //加密算法序号 #define ENCRYPTION KEY (0X6AB85F) //加密算法密钥 #define UID\_BASE\_ADDR (0x1FFF0E00) //芯片的 UID 号所在地址, 不需要变更

**咨询电话: 0755-22155215 10 / 17**

# 深圳市维尔乐思科技有限公司

Wireless ShenZhen Wireless Technology Co.,Ltd

```
**<br>#define ENCYPT_INFO_ADDR (0x08001000) //加密后的数据所在地址
/* 确保宏定义(括号内 十进制数) 介于 0~11 之间 */
#define VARIANTS_0_INDEX (0)
#define VARIANTS 1 INDEX (1)
#define VARIANTS_2_INDEX (2)
#define VARIANTS_3_INDEX (3)
#define VARIANTS 4 INDEX (4)
#define VARIANTS_5_INDEX (5)
#define VARIANTS_6_INDEX (6)
#define VARIANTS_7_INDEX (7)
#define VARIANTS 8 INDEX (8)
#define VARIANTS_9_INDEX (9)
#define VARIANTS 10 INDEX (10)
#define VARIANTS 11 INDEX (11)
#define UID Info ((uint8 t *)UID BASE ADDR)
#define KEY Info ((uint32 t *)ENCYPT INFO ADDR)
/**
 * @brief 获取检查结果
 *
 * @return uint8_t
 */
extern uint8 t Get check result(void);
```
#### #endif

"ENCRYPTION\_ALGO\_NUM"代表预设加密算法编号,可选值:0~11,共计 12 组;

"ENCRYPTION KEY"代表加密密钥,完全由客户自定义,类型为"uint32\_t"; "UID\_BASE\_ADDR"代表芯片 UID 编号地址,不需要编辑。

"ENCYPT\_INFO\_ADDR"代表客户获取加密后数据所在地址,由烧录器写入,客户 在用户代码内读取,对比。

"VARIANTS\_X\_INDEX"代表对 UID 号重组映射,X 取值范围为 0-11,可重复。 "Get check result"函数为获取加密解结果,返回值为"uint8 t", "0"为判定不正

```
确, "1"为判定正确。实例中, 当检测不正确则程序进入 while(1);
```

```
if(!Get_check_result())
{
 while(1);
}
```
注意, 在编号为10~11 两个加密算法中, 运用了芯片自带的硬件 CRC32 模块, 提高 加密系数的情况下,加速了计算速度与减少了代码空间。实际运用中,需要在根据 003/030 型号,选择对应的头文件。

```
咨询电话:0755-22155215 11
/ 17
#if 1
#include "32f030 hal crc.h"
#else
```
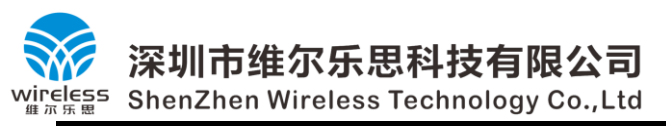

#include "32f003 hal crc.h" #endif

# <span id="page-11-0"></span>2.9 烧写速度设置

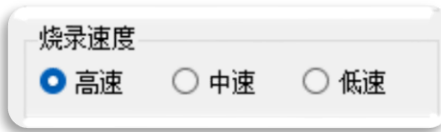

#### 图 *2-12*

根据图 2-12 可变更烧录速度,如遇到与芯片连接的线长过长或者其他外界因素导致烧 录不稳定情况,可降低烧录速度换取较好的烧录成功机率。

# <span id="page-11-1"></span>**3** 离线烧录器功能介绍

#### <span id="page-11-2"></span>3.1 界面切换

烧录器分为"固件信息显示界面(载机界面)""烧录工作界面(烧录界面)"。更新烧 录程序,更新烧录器只能在载机界面实现。载机界面短按烧录器按键可进入烧录界面。

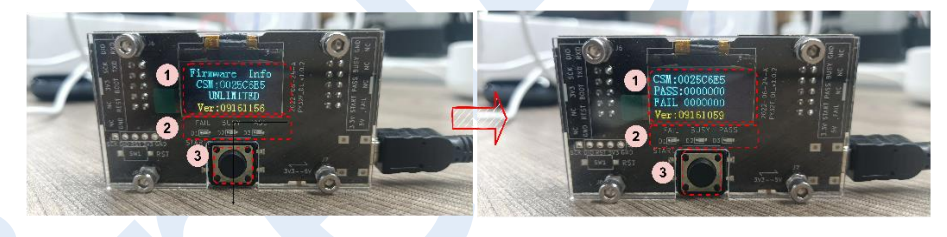

图 *3-1*

载机界面显示内容包括如下:

"Firmware Info"表示当前为固件信息显示界面(载机界面);

"CSM:0025C6E5"表示当前保存的烧录固件的校验和信息;在烧录器没有保存任何 固件时候,该处显示"NO FIRMWARE"。

"UNLIMITED"表示当前烧录固件时候不掉电保存烧录次数,不限制烧录次数;当 在载机时候,对烧录次数进行限制时候,该处会显示"LAVE: XXXXXX"信息,

"XXXXXX"泛指剩余烧录次数,该次数由预设烧录次数减去烧录成功次数。

"Ver:09161156"表示当前载机界面的软件版本号。

烧录界面显示内容包括如下:

"CSM:0025C6E5"表示当前保存的烧录固件的校验和信息;

"PASS:XXXXX"表示当前烧录成功次数,掉电保存。

"FAIL:XXXXX"表示当前烧录失败次数,掉电不保存。

"Ver:09161059"表示当前烧录界面的软件版本号。

#### <span id="page-11-3"></span>3.2 烧录状态

下载器烧录状态(进入烧录界面后)

首次待触发,由载机界面进入烧录界面后,处以该状态。

**咨询电话: 0755-22155215** 12 烧录进行中,由按键或者机台信号触发烧录开始信号后,烧录器进入烧录进行中状态,

深圳市维尔乐思科技有限公司  $\frac{\log 5}{\log 5}$  ShenZhen Wireless Technology Co.,Ltd ۱

v1.0 此时原本屏幕显示软件版本处变更"DOWNLOAD->ING",蓝色指示灯(BUSY)常

亮。

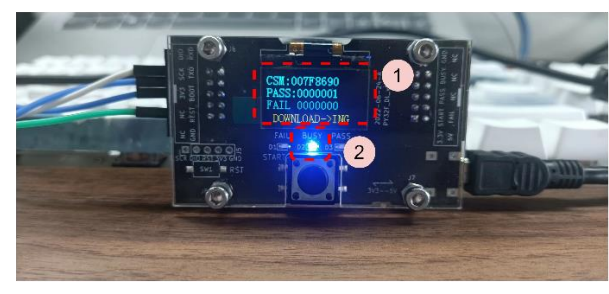

图 *3-2*

烧录成功状态,原本屏幕显示软件版本处变更"DOWNLOAD->PASS",绿色指示灯 (PASS)常亮。烧录成功次数+1;

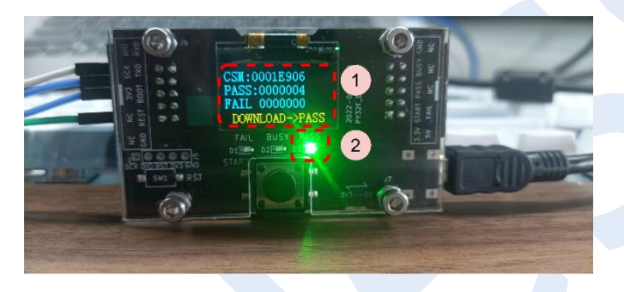

图 *3-3*

烧录失败状态,原本屏幕显示软件版本处变更"DOWNLOAD-> FAIL",红色指示灯 (FAIL)常亮。烧录失败次数+1。

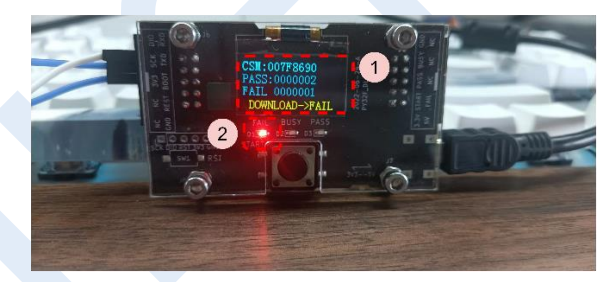

图 *3-4*

烧录结束状态,当需求烧录器记录并限定烧录成功次数后,烧录器计数到达预设次 数,在最后一次烧录任务结束,并且结果为成功后将不再显示"DOWNLOAD->PASS" 而变更为"DOWNLOAD->OVER" 绿色指示灯(PASS)常亮。烧录成功次数+1。再该 状态下继续触发下载任务后,将不再进行下载任务,并且红色指示灯(FAIL)常亮。

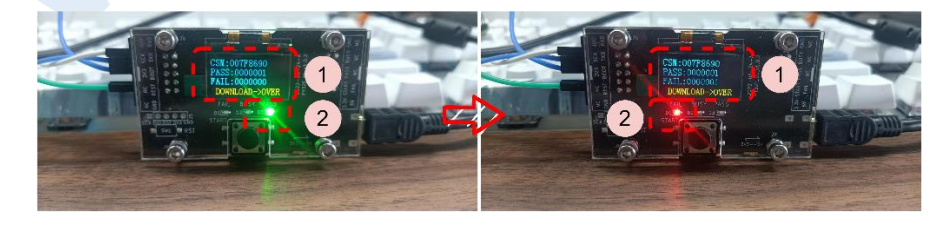

图 *3-5*

**咨询电话: 0755-22155215 13 / 17**

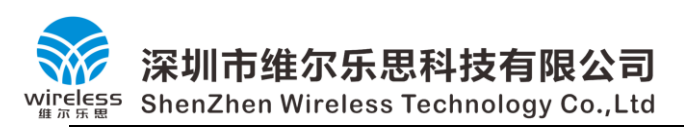

# <span id="page-13-0"></span>**4** 拓展板说明

#### 4.1 适用范围

适合硬件版本 V1.0.2,即 2022-06-24-A 版本(版本可在屏幕右侧 PCB 丝印查询); 适合下位机软件烧录版本 11221759 版本(含)后,软件版本可在进入烧录界面,未 开始烧录时候在屏幕显示最下行查询。

适合上位机软件 2022/11/23 11:46:00 版本(含)后。 以上条件需要全部满足。

#### 4.2 接入说明图示

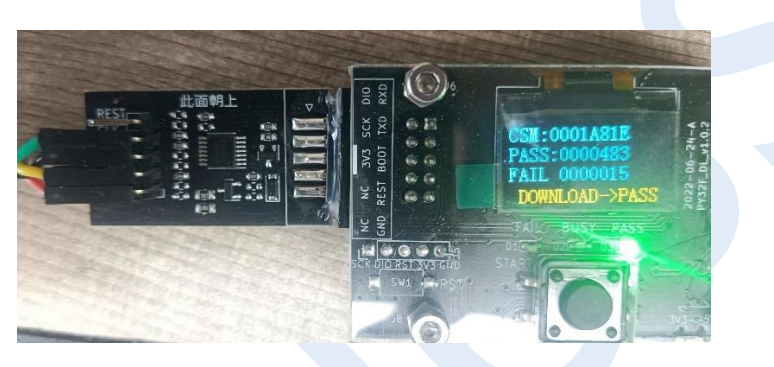

#### 4.3 接线说明

拓展包与被烧录芯片的连接端口在设备左侧,仅提供 3.3V 的 SWD 烧录。与被烧录芯 片仅需连接(请不要连接其他如 REST) 3.3V, GND, SLK, DIO。分别对应被烧录芯 片的 VCC, GND, SWCLK (PA14), SWDIO (PA13); 其他端口不连线, 请保持悬空 状态。

#### 4.4 对外供电与宽电压烧录

拓展板功能 ○ 不输出电源 ● 支持占用SWD重烧

基于拓展板可以上电复位(输出电压限定 3.3V),可针对 SWD 管脚被占用情况或者芯 片进入低功耗调试域掉电等情况,对已有烧录芯片重复烧录。

在不对外供电情况下,可选择不输出电源,实现对任意电压的烧录。 以上两者功能不共存。

# **5** 机台信号与触发下载

烧录器与烧录机台通讯共 6 根线, 分别为 VCC, GND, BUSY, PASS, FAIL, START。

VCC, GND 作为供电正负极可对外输出供电,支持 3.3V 与 5V 两种电压。BUSY、 PASS、FAIL 作为下载状态提供给机台,分别代表正在烧录,烧录成功,烧录失败,三 者均为低电平有效。如图展现了不同状态下三条状态线的实际情况。

深圳市维尔乐思科技有限公司 <sup>55</sup> ShenZhen Wireless Technology Co.,Ltd

۱

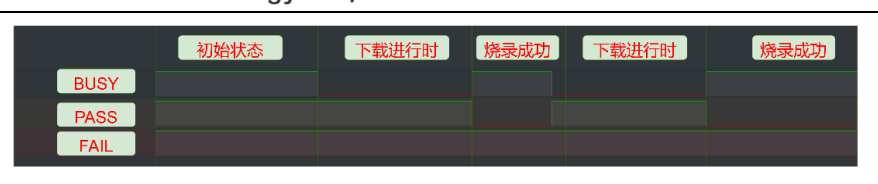

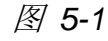

|             | 下载进行时 |  |
|-------------|-------|--|
| <b>BUSY</b> |       |  |
| <b>PASS</b> |       |  |
| FAIL        |       |  |

图 *5-2*

机台通过 START 信号连线对烧录器下达烧录开始命令,与短按按键方式一致。触发 方式为高电平有效,具体为大于 150ms 具有上升沿的脉冲信号。该信号不可持续为高, 否则烧录器在单次烧录完成后立即执行下一次烧录任务。

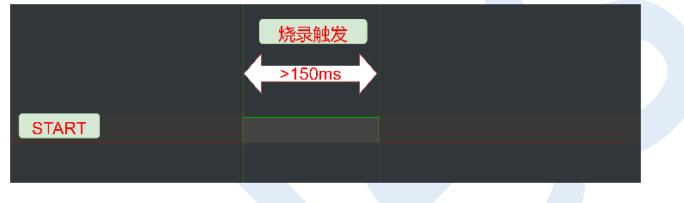

图 *5-3*

<span id="page-14-0"></span>**6** 烧录器接口说明

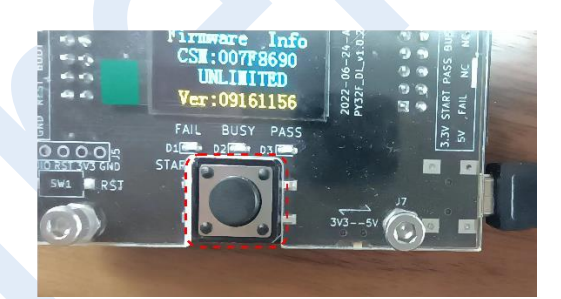

图 *6-1*

烧录器带一枚用户按键,位于烧录器正下方,供用户从载机界面跳转到烧录界面(无 法从烧录界面跳转到载机界面,如有需求请重新对设备上电),在烧录界面,此按键可以 触发下载,以便测试烧录程序是否正常以及验证与机台间的信号通讯。

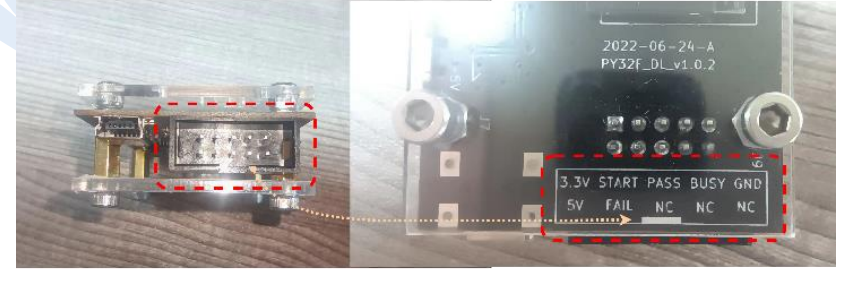

图 *6-2*

烧录器与机台接口与 MINI 同侧,位于设备的右边,连接器母口缺口对应印刷丝印白 色长条部分,分别对应上面章节提到的 VCC, GND, BUSY, PASS, FAIL, START。

**咨询电话:0755-22155215 15 / 17**

# 深圳市维尔乐思科技有限公司 **eless** ShenZhen Wireless Technology Co.,Ltd

v1.0 其中 3.3V 与 5V 输出为不可切断输出。NC 代表不需要与外部连线,请保持浮空状态。 上面章节提到的 5V 与 3.3V 切换为物理开关,位与烧录器右下角。如图所示。依照丝印 方向选取对应电压。

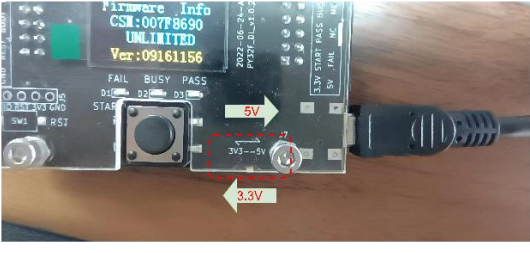

#### 图 *6-3*

烧录器与被烧录芯片的连接端口在设备左侧,仅提供 3.3V 的 SWD 烧录。与被烧录 芯片仅需连接(请不要连接其他如 REST、BOOT 等管脚) 3.3V, GND, SCK, DIO。 分别对应被烧录芯片的 VCC, GND, SWCLK (PA14), SWDIO (PA13); 其他端口不 连线,请保持悬空状态。连接器母口缺口对应印刷丝印白色长条部分。

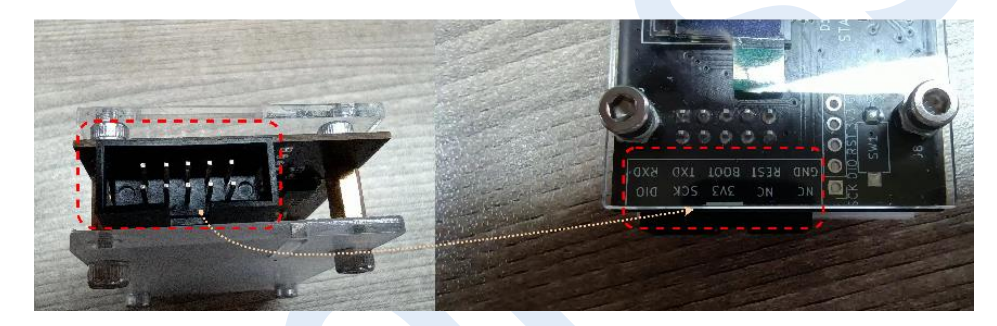

图 *6-4*

**7** 问题解答

#### 7.1 电脑设备管理器找不到烧录器

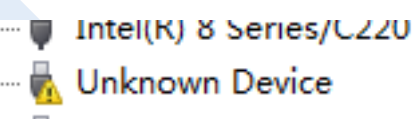

USB Root Hub

#### 图 *7-1*

如图 6-1 显示了未能成功找到烧录器设备, 此时, 先排查是正确安装驱动, 可在之前 章节下载驱动;

确保驱动安装正确后,如果条件,可将设备切换至 USB-HUB (或称拓展坞、集线 器)上使用测试。

以上方式未能解决,且不能更换载机电脑情况下,可尝试一下修改办法。

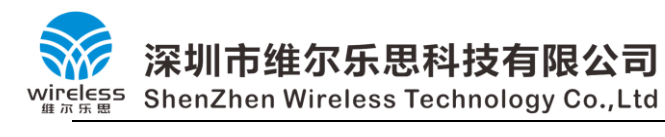

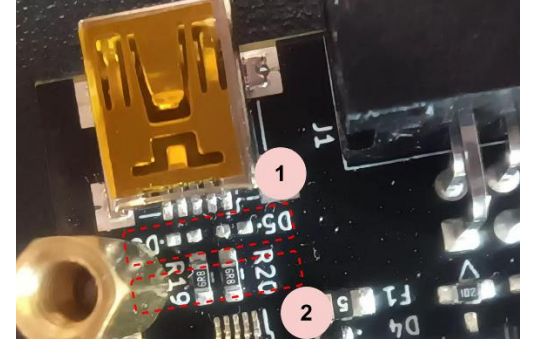

图 *7-2*

图 6-2 是将烧录器后盖取下后,靠近 MINI-USB 端口的局部放大图,图片中标识 1 处,原本焊接有两枚 TVS 二极管,可使用合适工具去除(条件不允许情况下, 亦可通过 物理性破坏,敲碎元件,但如此操作,请小心不要破坏了其他元件,注意清理残余物, 不要引起短路)。整改完标识 1 处请上机测试,无效后再考虑下一步。标识 2 处为 USB 总线上的串联电阻,可替换为阻值更低的贴片电阻 (0603 封装), 或直接以 OR 或者其他 方式短接焊点,以这种方式减少线抗。